# **User Manual For PRA Training Program Registration**

- Enter the given link in the search bar<https://pra-borpunjab.gov.pk/>
- Home screen will appear.
- Click on the "Trainee Portal" menu given on the right most corner of the screen.

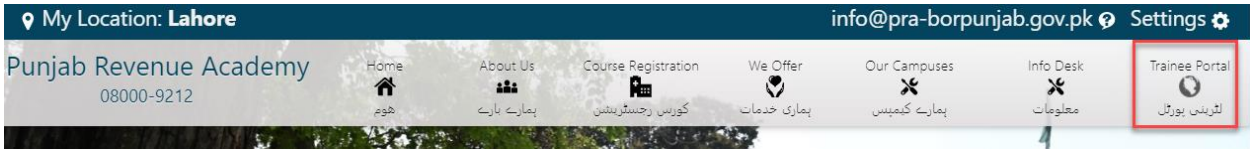

- Login screen will appear.
- If you are already registered, enter your CNIC and Password.
- Click on the login button.

#### OR

● Click on the "Sign Up" link to get registered.

## **LOGIN**

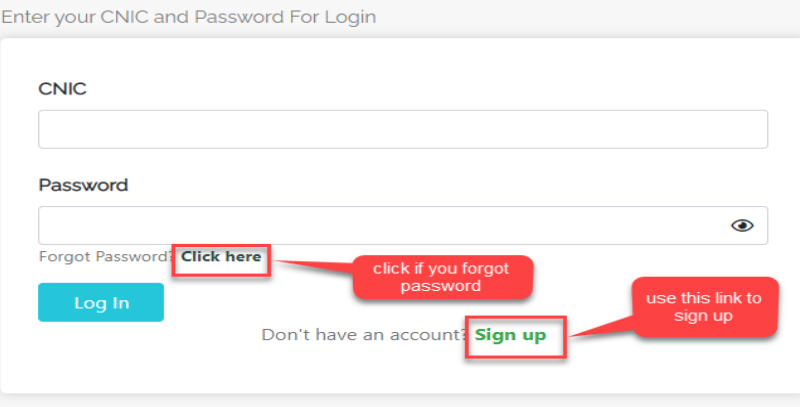

## **Sign Up:**

- Enter your Name.
- Enter your CNIC
- Enter your Mobile Number.
- Select your trainee program from the drop-down list.
- Enter your Email address.
- Enter your Password.
- Click on the "Sign Up" button.

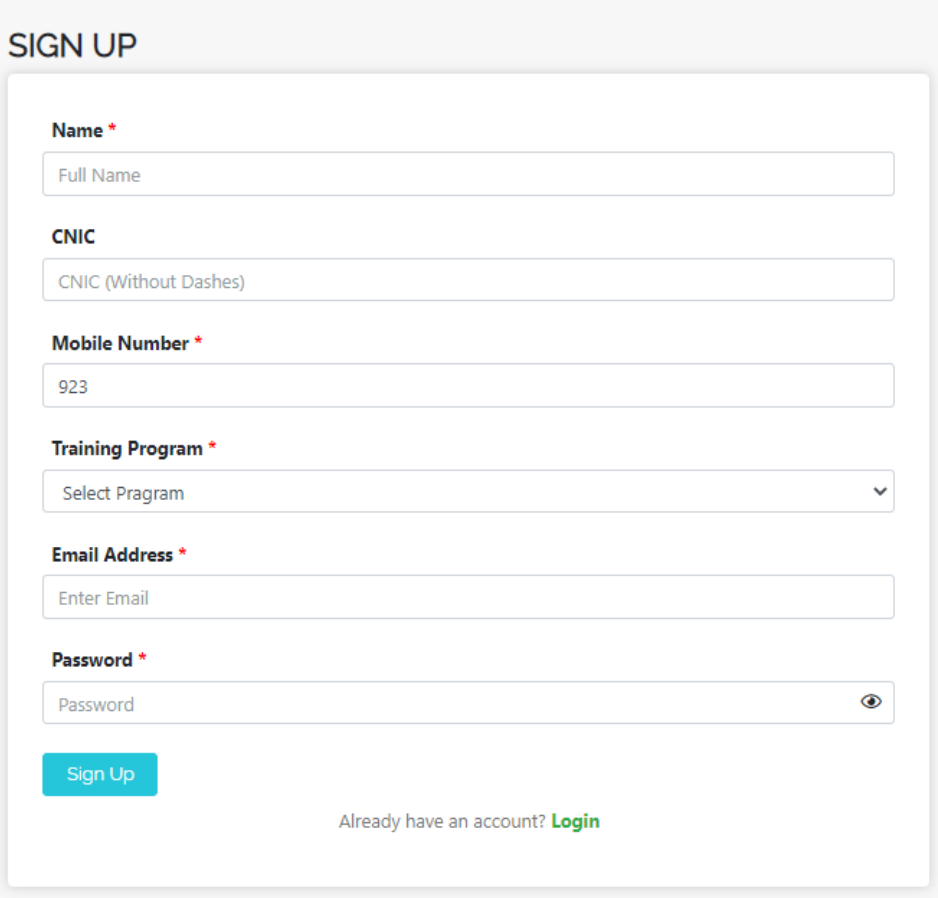

# **Note : Enter correct particulars as these particulars are not editable except your password.**

- Your account will be created.
- Verification screen will appear.
- A verification code will be sent at your mobile number and email address.
- Enter the verification code.
- Click on the "Submit" button.
- Your account has been verified and you can login now.
- Click on the "Login" link.

# **Account Created**

Your Account has been successfully created. In order to verify your account, please enter the verification code that was sent to you via Email or SMS below. **Enter Verification Code** 

![](_page_2_Picture_62.jpeg)

![](_page_2_Picture_63.jpeg)

### **Steps to get Login:**

- Once registration is successful, click on the "Login" link.
- Employee profile screen will appear.
- There are following sections for employee profile.

### **Personal Data:**

- Employee's CNIC will be fixed value.
- Enter employee name, father name, gender, date of birth, domicile, marital status, nationality, religion and blood group.
- All the particulars with \* are mandatory fields.

#### **Personal Data**

![](_page_3_Picture_36.jpeg)

# **Contact Information:**

- In the contact information section, mobile number and email address are fixed particulars.
- Enter whatsapp number, residential phone number (If any), permanent address and present address.
- All the particulars with \* are mandatory fields.

# **Contact Information**

![](_page_3_Picture_37.jpeg)

## **Qualification :**

- Enter your highest qualification, specialization/subject, year of passing, grade/division and name of institute.
- In Specialization/Subject you have to enter your subjects. e.g if your highest qualification is Masters, enter your specialization subject like english, urdu, computer sciences etc.
- All the particulars with \* are mandatory fields.

![](_page_4_Picture_89.jpeg)

# **Job Related Data:**

#### ● **Entry in service data:**

- Enter date of entry in board of revenue punjab.
- Select designation at service entry,enter pay scale,place of posting and name of office joined.
- All the particulars with \* are mandatory fields.

![](_page_4_Picture_90.jpeg)

- **Current position data:**
	- Enter current designation, current pay scale, place of current posting, name of current office and date of last promotion.
	- All the particulars with \* are mandatory fields.

#### **Qualification**

![](_page_5_Picture_39.jpeg)

# **Emergency Contact:**

- Enter data for emergency contact.
- Enter the name of the person.
- Select a relationship with that person. From the drop-down list
- Enter mobile number and postal address.
- All the particulars with \* are mandatory fields.

# **Emergency Contact**

![](_page_5_Picture_40.jpeg)

## **Recently Trainings Programs Already Attended (If any):**

- Enter Recently Training Programs Already Attended (If any).
- Users can add up to 5 training programs.

# Recently Trainings Programs Already Attended (If any)

![](_page_6_Figure_4.jpeg)

## **Current Trainings Program Joined:**

Select the current training program you joined from the given drop-down list.

# **Current Trainings Program Joined**

![](_page_6_Figure_8.jpeg)

### **Picture :**

- Upload your profile picture.
- Click on the "Attach Photo" button.
- Select a picture from your system.
- Click on the "Attach Photo" button.
- Profile picture will be uploaded successfully.

### **Submission:**

- Click on the "Save" button to save data in draft.
- Click on the "Submit" button to submit employee profile data.
- Once clicked on the "submit" button, a confirmation pop-up will appear on the screen.
- Click on the "Agree" button to agree that all the entered particulars are correct.

**NOTE: Once clicked on the "Agree" button, the user will not be able to edit his/her data.**

![](_page_7_Picture_3.jpeg)

#### **Employee Profile:**

à.

- Once data has been submitted the user will be directed to the dashboard.
- Profile status will be shown as "Completed".
- Click on the "View Profile" link to check employee profile summary.

![](_page_7_Picture_51.jpeg)

#### **Profile Details**

![](_page_8_Picture_1.jpeg)

![](_page_8_Picture_38.jpeg)

## **Logout:**

● Click on the logout menu to logout from your profile.

### **Forgot Password:**

- If you forgot your password, click on the link given in front of "Forgot Password".
- Enter your Email address.
- Click on the "Submit" button.
- An Email will be sent to your Email address from PRA to reset your password.
- Click on the link named as "Reset Password"
- Enter your new password.
- Go to the "Login" Page.
- Enter your CNIC and updated password.

## **LOGIN**

![](_page_9_Picture_52.jpeg)

## **Forgot Password**

![](_page_9_Picture_53.jpeg)

**Punjab Revenue Academy (PRA)** <no-reply@pra-borpunjab.gov.pk> To: Photohething proposals a same

Please click the link below to reset your password.

**Reset Password**